## **Update Life Insurance Beneficiary Quick Reference**

It is important to review your current life insurance beneficiaries on a regular basis to ensure your benefits are given to the people or organizations you intended after your death. The beneficiary on file in the myHR database is the recipient of your benefit. Prior beneficiary designation, whether written or electronic, is revoked.

Follow the steps below to update your life insurance beneficiaries.

## **Accessing Benefits Enrollment Portal**

- 1. Login to myHR at http://www.northwestern.edu/myhr/.
- 2. Select the **Benefits** tile in myHR Self Service
- Service.

 Select My Health Benefits Elections from the left-hand menu. If nothing happens, ensure you have <u>disabled your pop-up</u> <u>blocker</u>.

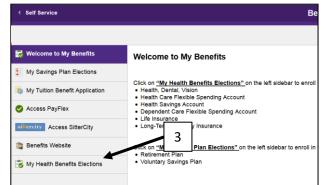

4. Select **View benefits** from the left of the page.

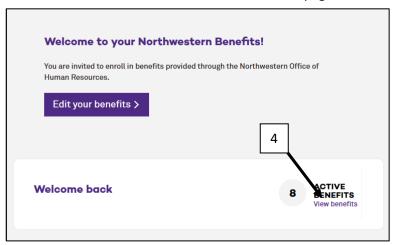

NOTE: Do not use the back button in your browser. It is best to use the previous button within the platform.

5. Scroll down to the life benefit and select **Edit or Add** under the life benefit for which you would like to update the beneficiary.

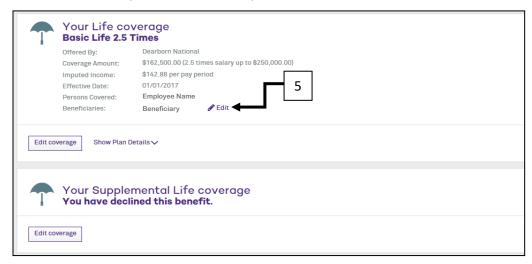

the back button in your browser. It is best to use the previous button within the platform.

**NOTE:** Do not use

- 6. To update a beneficiary:
  - a. Check or uncheck the box next to name to use or not use;
  - b. Change Beneficiary Type from Primary or Secondary;
  - c. Update date Allocation;
  - d. Select Add Beneficiary to add additional beneficiaries.
  - e. When finished select **Next** at the bottom of the screen and **Save** on next page.

Note: if you do not have anyone listed as beneficiary, use Add Beneficiary radio button at the top of the screen.

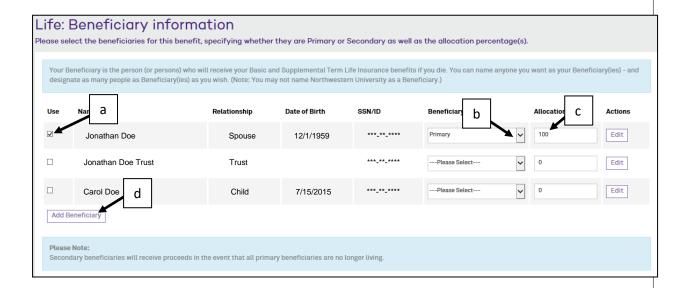